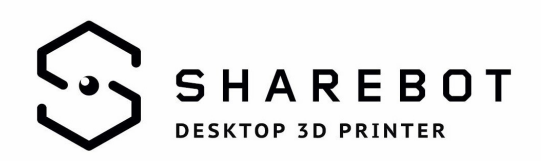

# GUIDA RAPIDA ALL'INSTALLAZIONE E ALL'USO DEI PROFILI SHAREBOT PER SLIC3R

Questa guida si propone di accompagnare tutti gli utenti Sharebot all'installazione e all'utilizzo dei profili di Slic3r integrati per le stampanti 3D Sharebot. I profili sono stati sviluppati dai nostri tecnici del reparto R&D e contengono tutte le indicazioni per usare Slic3r con una delle nostre stampanti.

### Primo step: Slic3r e i bundle

Il primo passaggio da eseguire è scaricare il software: dalla nostra pagina download si apre un link che rimanda al sito di Slic3r. Qui si trovano tutte le versioni del software, sia quelle stabili che le versioni test più avanzate. Queste versioni sono in costante aggiornamento grazie al carattere open source di Slic3r che permette a tutti di diventare sviluppatori e contribuire alla crescita di questo progetto.

Vi consigliamo di scaricare la versione stabile più aggiornata, tralasciando le versioni di sviluppo e ancora non perfettamente testate.

Il secondo passaggio da svolgere consiste nello scaricare (sempre nella sezione download del nostro sito) i profili Sharebot per Slic3r. I profili sono in una cartella .zip che va decompressa. All'interno è possibile trovare il bundle contente tutte le indicazioni per stampare con una delle nostre stampanti.

#### Secondo step: caricare i bundle in Slic3r

Una volta scaricati i profili è possibile aprire Slic3r.

Uscite dall'installazione guidata del programma. Vi consigliamo di passare alla modalità "expert" (che troverete cliccando sulle preferences). Chiudete il software e riavviatelo. Ora sarà possibile lavorare sui nostri file in maniera completa, sfruttando tutte le caratteristiche di Slic3r.

Cliccate sull'icona "File" in alto a sinistra: vi si aprirà un menù a tendina da cui sarà possibile aprire l'opzione "Load Config Bundle". Attraverso la finestra di dialogo selezionate il bundle dei profili integrati che avete scaricato in precedenza. Non chiudete la finestra fino a che il software non vi comunicherà, tramite un'apposita schermata, che il bundle è stato caricato correttamente. Non è necessario chiudere il software per poter iniziare a lavorare con questi profili.

## Perchè un unico bundle

L'installazione dei profili Sharebot per Slic3r è fondamentale: non solo la vostra esperienza di stampa 3D sarà più completa, saranno soprattutto le vostre stampe a subire un notevole incremento della qualità. I nostri tecnici sono sempre al lavoro per fornirvi gli strumenti migliori per poter ottimizzare il vostro flusso di lavoro. I bundle vengono aggiornati costantemente per garantirvi la possibilità di lavorare con i mezzi più all'avanguardia e professionali possibili.

Sharebot srl via Montello 18 23895 Nibionno (lc) italia [info@sharebot.it](mailto:info@sharebot.it) tel +39-031.692132 fax +39-031.2281412 capitale sociale euro 10.000 iv Codice Fiscale, Partita iva e numero di iscrizione del Registro delle imprese di lecco: 03482570136

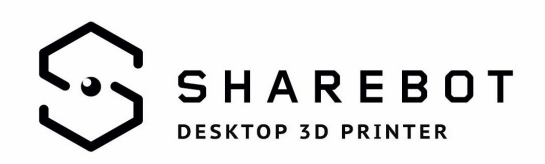

#### Impostare i parametri di stampa

Una volta caricati i profili Sharebot sulla destra dell'interfaccia di Slic3r vi si aprirà un menù a tendina che permetterà di generare il vostro .gcode in maniera semplice ed intuitiva. Seguendo i vari menù presenti nel software sarà possibile impostare tutti i parametri di stampa.

- 1. Il primo menù, chiamato "Print Setting", permette di impostare la qualità di stampa:
	- "low" per una stampa con layer 0.3mm;
	- "medium" per una stampa con layer 0.2mm;
	- "high" per una stampa con layer 0.1mm;
	- "slow for TPU" per una stampa ottimizzata con il TPU;
- 2. Il secondo menù, "Filament", è dedicato alla scelta del materiale per la vostra stampa. Selezionate l'opzione più adatta alla tipologia di filamento che volete utilizzare e che avete già caricato all'interno della stampante.
- 3. Il terzo menù, "Printer", consente di selezionare quale modello di stampante 3D Sharebot volete utilizzare:
	- Kiwi-3D;
	- NG mono estrusore;
	- NG 2 extruder- 2 printing, per stampare con entrambi gli estrusori di una NG doppio estrusore;
	- NG 2 extruder -1 printing, per stampare con un solo estrusore di una NG doppio estrusore con il secondo estrusore lasciato nella postazione di parcheggio.

Grazie della collaborazione.

Sharebot Support Team